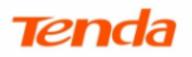

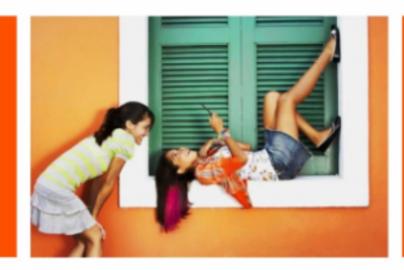

# **User Guide**

**TDSEE App for Security Camera** 

Shenzhen Tenda Technology Co., Ltd.

#### **Copyright Statement**

© 2021 Shenzhen Tenda Technology Co., Ltd. All rights reserved.

**Tenda** is a registered trademark legally held by Shenzhen Tenda Technology Co., Ltd. Other brand and product names mentioned herein are trademarks or registered trademarks of their respective holders. Copyright of the whole product as integration, including its accessories and software, belongs to Shenzhen Tenda Technology Co., Ltd. No part of this publication can be reproduced, transmitted, transcribed, stored in a retrieval system, or translated into any language in any form or by any means without the prior written permission of Shenzhen Tenda Technology Co., Ltd.

#### Disclaimer

Pictures, images and product specifications herein are for references only. To improve internal design, operational function, and/or reliability, Tenda reserves the right to make changes to the products without obligation to notify any person or organization of such revisions or changes. Tenda does not assume any liability that may occur due to the use or application of the product described herein. Every effort has been made in the preparation of this document to ensure accuracy of the contents, but all statements, information and recommendations in this document do not constitute a warranty of any kind, express or implied.

# **Preface**

Thank you for choosing Tenda! Please read this user guide before you start.

#### Conventions

This user guide applies to all Tenda products that can be managed by the TDSEE App. The contained images and UI screenshots are subject to the actual products. CP6 is used for illustrations here unless otherwise specified.

Operations in this guide are based on iOS. Devices of other operating systems may differ.

The typographical elements that may be found in this document are defined as follows.

| Item                | Presentation | Example                                                |
|---------------------|--------------|--------------------------------------------------------|
| Cascading menus     | >            | System > Live Users                                    |
| Parameter and value | Bold         | Set <b>User Name</b> to <b>Tom</b> .                   |
| Variable            | Italic       | Format: XX:XX:XX:XX:XX                                 |
| UI control          | Bold         | On the <b>Policy</b> page, click the <b>OK</b> button. |
| Message             | u n          | The "Success" message appears.                         |

The symbols that may be found in this document are defined as follows.

| Symbol | Meaning                                                                                                    |
|--------|----------------------------------------------------------------------------------------------------|
|        | This format is used to highlight information of importance or special interest. Ignoring this type of note may result in ineffective configurations, loss of data or damage to the device. |
| ₽      | This format is used to highlight a procedure that will save time or resources.                                                                                                    |

### **Technical Support**

If you need more help, contact us by any of the following means. We will be glad to assist you as soon as possible.

| Hotline             | Global: (86) 755-27657180<br>Toll Free: Mon - Fri 9 am - 6 pm (China Time Zone)<br>United States: 1-800-570-5892<br>Toll Free: 7 x 24 hours<br>Canada: 1-888-998-8966<br>Toll Free: Mon - Fri 9 am - 6 pm PST<br>Hong Kong: 00852-81931998<br>Toll Free: Mon - Fri 9 am - 6 pm (China Time Zone) | Email | <u>support@tenda.com.cn</u> |
|---------------------|----------------------------------------------------------------------------------------------------|-------|-----------------------------|
| <b>A</b><br>Website | www.tendacn.com                                                                                                    |       |                             |

# Contents

| install the TDSEE App                      | .1 |
|--------------------------------------------|----|
| Install the TDSEE App                      | 2  |
| Add the camera to TDSEE App                | .4 |
| Method 1: Add a camera through QR code     |    |
| Method 2: Add a camera through hotspot     | 9  |
| Method 3: Add a camera in a wired manner   |    |
| Home page                                  |    |
| Basic settings                             | 19 |
| Monitoring operation                       | 19 |
| Name your device                           | 22 |
| Check the basic information of your device | 23 |
| Modify the Wi-Fi settings                  | 24 |
| Upgrade device software                    | 27 |
| Cloud                                      | 28 |
| Subscribe to the cloud storage service     | 29 |
| Method 1 (Recommended)                     | 29 |
| Method 2                                   |    |
| Check and edit cloud storage video         | 31 |

| Method 1 (Recommended)                |    |
|---------------------------------------|----|
| Method 2                              |    |
| Method 3                              |    |
| Disable the cloud storage service     | 35 |
| Check remaining time of cloud storage |    |
| Check my order                        |    |
| Micro SD card recording storage       |    |
| Use Micro SD card for the first time  |    |
| Micro SD card recording settings      | 40 |
| Format Micro SD card                  | 41 |
| Check or edit the Micro SD card video | 42 |
| Check micro SD card avaliable storage |    |
| Set up alarm                          |    |
| Method 1 (Recommended)                | 45 |
| Method 2                              | 48 |
| Enable S-motion Tracking              |    |
| Method 1 (Recommended)                | 49 |
| Method 2                              | 50 |
| Set up scheduled patrol               |    |
| Set up video flip-over                | 54 |
| Set up infrared night vision          |    |

| Turn off device indicator                                     |
|---------------------------------------------------------------|
| Turn off device                                               |
| Modify the time zone                                          |
| Delete the device                                             |
| Check messages                                                |
| Album                                                         |
| Delete photos/videos                                          |
| Download photos/videos to the smartphone63                    |
| Share photos/videos with friends or through social platform64 |
| Share device                                                  |
| Method 1 (Recommended)65                                      |
| Method 2                                                      |
| Method 3                                                      |
| Accept sharing70                                              |
| Method 1 (Recommended)70                                      |
| Method 271                                                    |
| Dissolve sharing relationship                                 |
| Method 1 The sharer cancels the sharing73                     |
| Method 2 The accepter deletes the share74                     |
| Method 3 The accepter deletes the device75                    |
| Add your friends                                              |

| Method 1                            |
|-------------------------------------|
| Method 277                          |
| Accept invitation from your friends |
| Method 1 (Recommended)78            |
| Method 279                          |
| Delete your friends                 |
| About us                            |
| FAQ                                 |
| Feedback                            |
| Settings                            |
| My profile                          |

# Install the TDSEE App

If you already have the **TDSEE** App, please Login.

If you have NOT got one, scan the following **QR** code, or search for **TDSEE** in **Google Play** or **App Store**, download and install it onto your smartphone/tablet

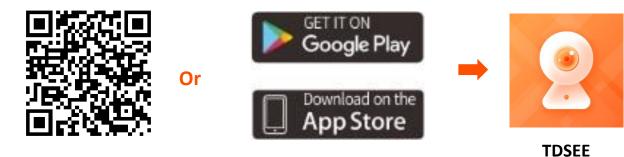

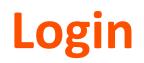

## ₽

Ensure that your smart device used for setup, such as a smartphone, can access the internet.

- If you already have a registered account
- **Step 1** Open the **TDSEE** App.
- **Step 2** Enter the registered mobile phone number or Email address and password, and tap **Login**.

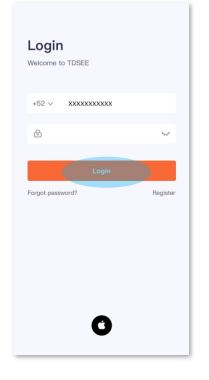

#### If you DO NOT have a registered account

- **Step 1** Open the **TDSEE** App. Tap **Register**.
- Step 2 Choose the region where you are. Then enter your email address, and tap Get Verification Code.
- **Step 3** Enter the **Verification Code**.

### ₽TIP

If you do not receive activation code:

- Please check your spam box.
- Check if you enter the correct email address.
- Enter another email address.
- Step 4 Set the login password, and tap OK.

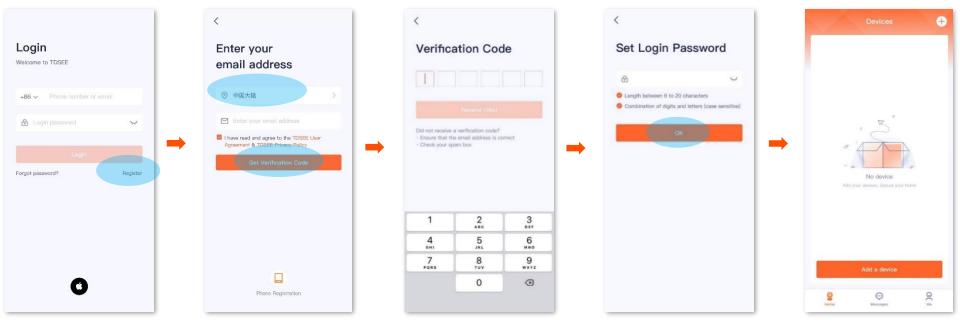

# Add the camera to TDSEE App

₽<sub>TIP</sub>

Before adding the camera, please ensure that the router is connected to the internet successfully and the filter function is disabled.

## Method 1: Add a camera through QR code

**Step 1** Power on the camera.

The LED indicator lights solid red after the camera is powered on. When the LED indicator blinks blue quickly, the camera is waiting to connect to a 2.4 GHz Wi-Fi network.

Assume that the Wi-Fi name and Wi-Fi password of the router are:

- Wi-Fi name: Tenda\_123456
- Wi-Fi password: UmXmL9UK

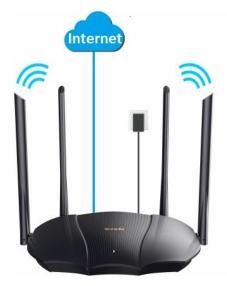

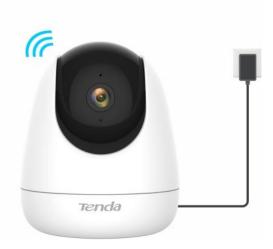

#### **Step 2** Add the camera to **TDSEE** App.

1 Open the **TDSEE** App. Enter the home page, tap Add a device or  $\left( \begin{array}{c} \\ \\ \end{array} \right)$  in the upper right corner of the home page.

2 Scan the **QR** code on the bottom of the camera.

### ₽

If a prompt pop up asking for access to the camera of your smartphone, please allow it.

| Devices                      | ÷       | < | Scan Device QR Code                       |
|------------------------------|---------|---|-------------------------------------------|
|                              |         |   |                                           |
|                              |         |   |                                           |
| No devices. Secure your home |         | → | Please scan the QR code on the device     |
| Add a device                 |         |   | 守<br>On                                   |
| Come Come                    | Q<br>Me |   | Failed to scan QR code? Try Other Methods |

- 3 Confirm and tick The indicator is blinking blue fast, or I have heard the prompt tone, and tap Next.
- 4 Tap to go to Settings > WLAN of your smartphone. Then connect to the 2.4 GHz Wi-Fi network of the router, which is Tenda\_123456 in this example.
- 5 Return to the **TDSEE** App, enter the Wi-Fi password, and tap **Next**.

### ₽

If a prompt pop up asking for access to the location information of your smartphone, please allow it.

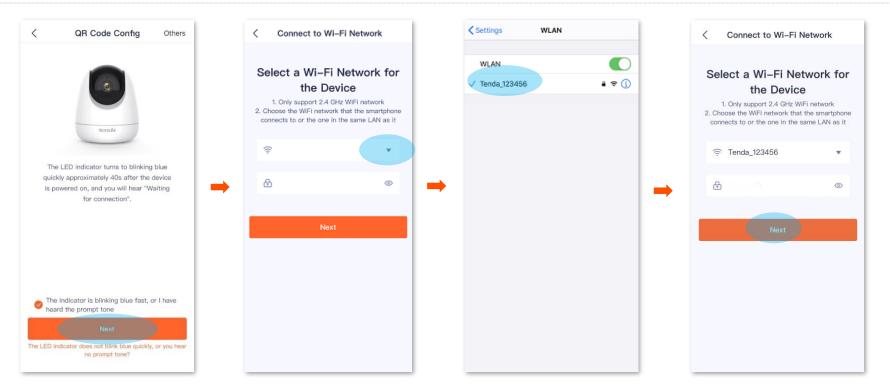

6 Align the lens of the camera with the QR code for scanning from 15 to 25 cm.

### $\bigcirc_{\mathsf{TIP}}$

- Try moving the smartphone back and forth to adjust the distance between the screen of the smartphone and the camera, and keep each position for about two seconds.
- Ensure that the camera lens has no shade or blemishes. Remove the protective film (if any) and try again.
- Ensure that the smartphone screen is clear, no crack and no reflections.

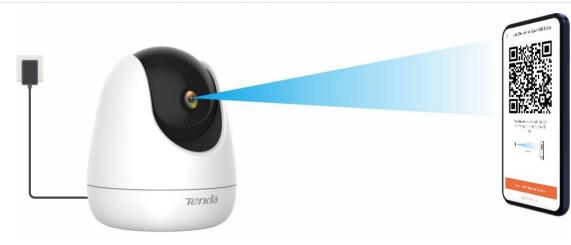

7 When you hear a prompt tone **Connecting Wi-Fi. Please wait**, tap **I have heard the prompt tone**, then the TDSEE App is adding the device...

8 Wait a moment, and the camera is added successfully. You can name your camera, which is **Home** in this example. Tap **OK**.

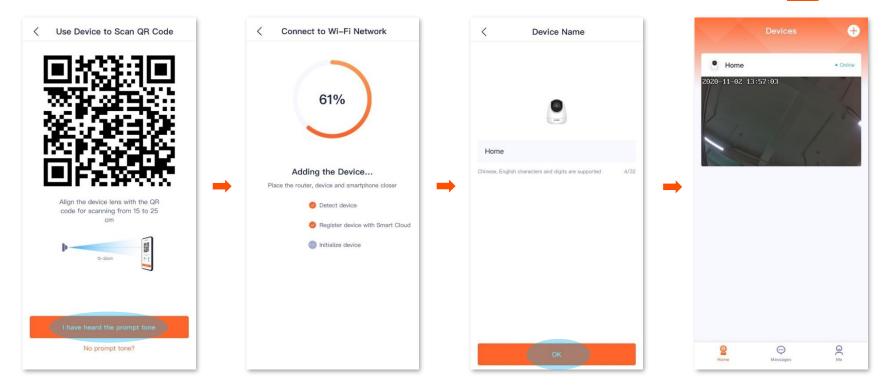

## Method 2: Add a camera through hotspot

#### **Step 1** Power on the camera.

The LED indicator lights solid red after the camera is powered on. When the LED indicator blinks blue quickly, the camera is waiting to connect to a 2.4 GHz Wi-Fi network.

Assume that the Wi-Fi name and Wi-Fi password of the router are:

- Wi-Fi name: Tenda\_123456
- Wi-Fi password: UmXmL9UK

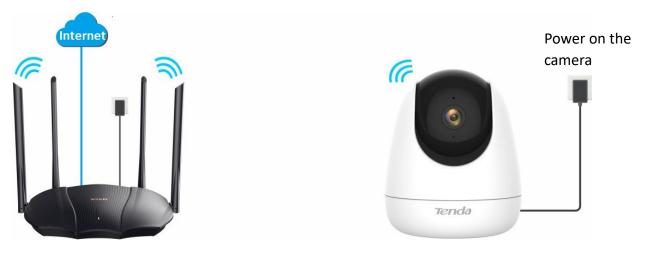

#### **Step 2** Add the camera to **TDSEE** App.

**1** Open the TDSEE App. Enter the home page, tap Add a device or (+) in the upper right corner of the home page.

2 Scan the QR code on the bottom of the camera.

### ₽TIP

If a prompt pop up asking for access to the camera of your smartphone, please allow it.

3 Tap Others in the upper right corner, then select AP Config. Confirm and tick The indicator is blinking blue fast, or I have heard the prompt tone, and tap Next .

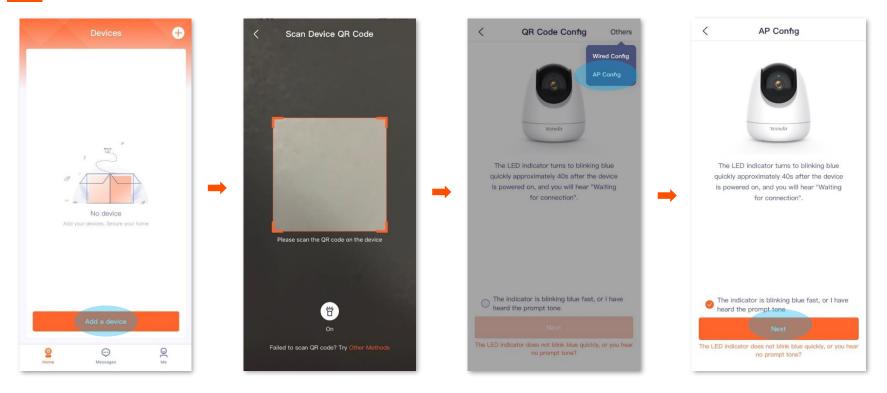

- 4 Tap to go to Settings > WLAN of your smartphone. Then connect to the 2.4 GHz Wi-Fi network of the router, which is Tenda\_123456 in this example.
- 5 Return to the **TDSEE** App, then enter the Wi-Fi password, and tap **Next**.

### $\bigtriangledown_{\mathsf{TIP}}$

If a prompt pop up asking for access to the location information of your smartphone, please allow it.

6 Tap Next. Settings WLAN < Connect to Wi-Fi Network < Connect to Camera Wi-F... < Connect to Wi-Fi Network WLAN Select a Wi-Fi Network for Select a Wi-Fi Network for a 🗢 🚺 / Tenda\_123456 the Device the Device 1. Only support 2.4 GHz WIFi network 1. Only support 2.4 GHz WiFi network 2. Choose the WiFi network that the smartphone 2. Choose the WiFi network that the smartphone endalPC\_XXXXXX 1 + ( connects to or the one in the same LAN as it. connects to or the one in the same LAN as it • • () • 0 . . . ŝ Ψ. Tenda\_123456 w Go to Settings > WLAN. Search and connect to the camera Wi-Fi network: TendalPC\_XXXXXX ٢ ۲ Ð 0 Device not connected? View help documentation

7 Connect to the default SSID (Wi-Fi name) of the camera.

### $\bigcirc_{\mathsf{TIP}}$

The SSID is **TendaIPC\_XXXXXX**, **XXXXXX** indicates the last six characters of its UUID which can be found on the bottom of the device.

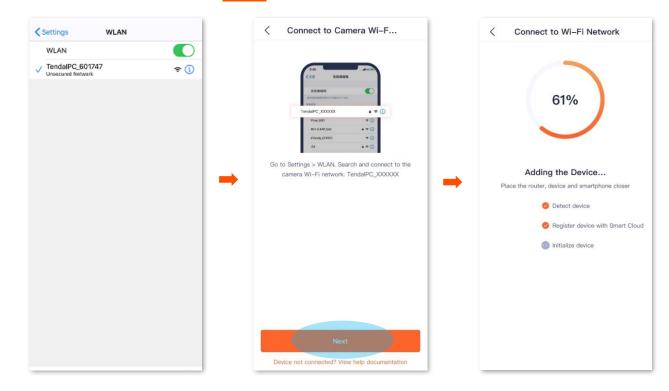

8 Return to **TDSEE** App, then tap **Next**. The **TDSEE** App is adding the device....

9 Wait a moment, the camera is added successfully. You can name your camera, which is **Home** in this example, and tap **OK**.

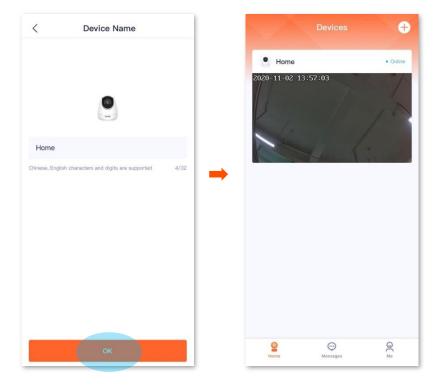

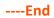

## Method 3: Add a camera in a wired manner

Assume that the Wi-Fi name and Wi-Fi password of the router are:

- Wi-Fi name: Tenda\_123456
- Wi-Fi password: UmXmL9UK
- **Step 1** Connect to the camera.
  - 1 Power on the camera. The LED indicator lights solid red after the camera is powered on. When the LED indicator blinks blue quickly, the camera is waiting to connect to a 2.4 GHz Wi-Fi network.
  - 2 Connect the LAN port of the camera to a LAN port of the router using an Ethernet cable.

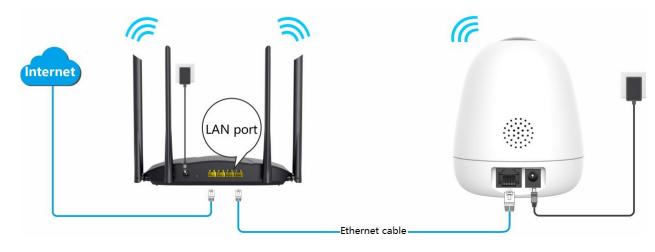

**Step 2** Connect the smartphone to the Wi-Fi network of the router. Which is **Tenda\_123456** in this example.

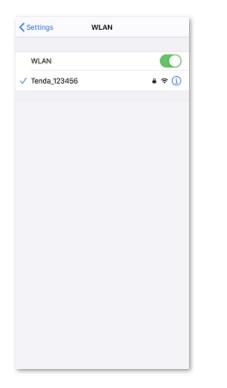

#### **Step 3** Add the camera to **TDSEE** App.

**1** Open the **TDSEE** App. Enter the home page, tap **Add a device** or (+) in the upper right corner of the home page.

2 Scan the **QR** code on the bottom of the camera.

### ₽TIP

If a prompt pop up asking for access to the camera of your smartphone, please allow it.

- 3 Tap **Others** in the upper right corner, then select **Wired Config**.
- 4 Confirm and tick The indicator is blinking blue fast, or I have heard the prompt tone, and tap Next.

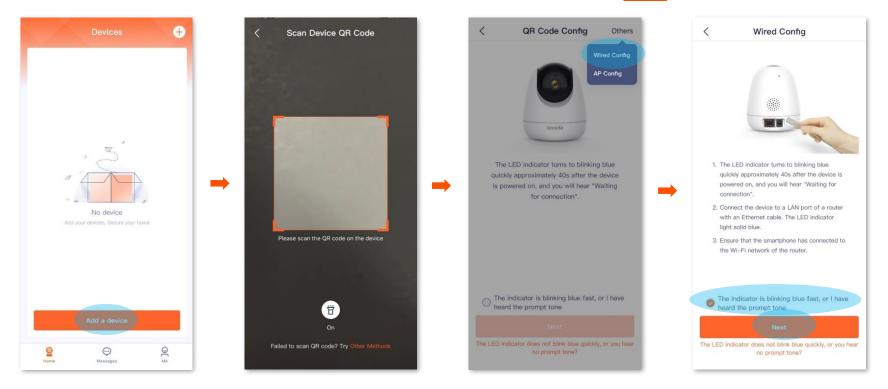

5 Select the camera that you want to add, then tap **Next**. The **TDSEE** App is adding the device...

### $\bigcirc_{\mathsf{TIP}}$

The default name of the device is PA+UUID, and the UUID can be found on the bottom of the device.

6 Wait a moment, and the camera is added successfully. You can name your camera, which is **Home** in this example. Then tap **OK**.

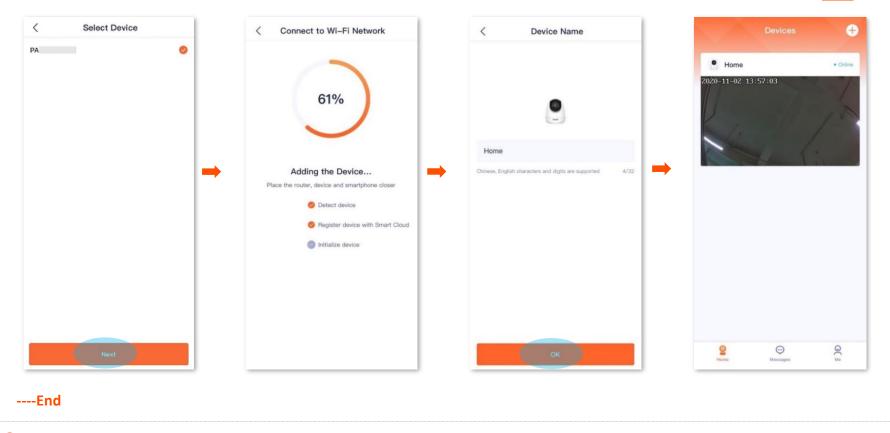

#### ₽<sub>TIP</sub>

After added the camera successfully via **Wired Config**, do not disconnect the Ethernet cable between the camera and the router, but you can connect the camera via the Ethernet cable to the LAN port of other routers that are connected the internet successfully.

# Home page

After logging in to **TDSEE** App, the default page is **Home** page. You can preview all devices under this account, or add a device, etc.

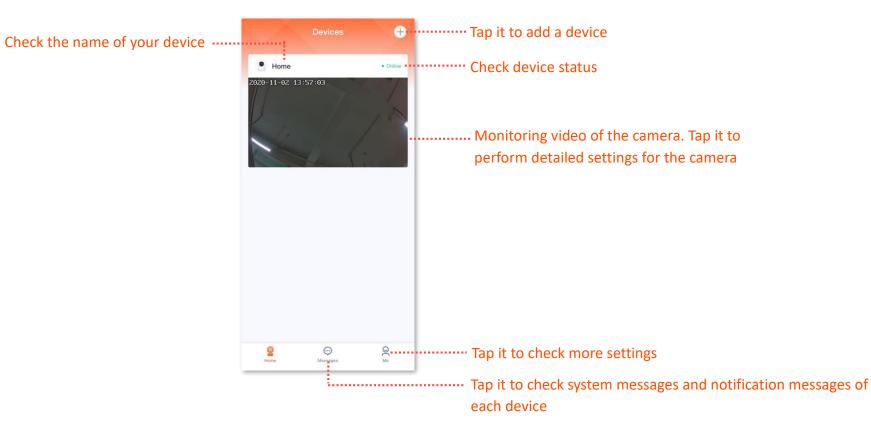

# **Basic settings**

## **Monitoring operation**

Log in to **TDSEE** App. Tap the specific device on the home page, which is the camera **Home** in this example, then you can perform basic settings.

If you want to scale up any part of the video, you can double-tap the video and slide, or use the pinch-to-zoom gesture to see the details.

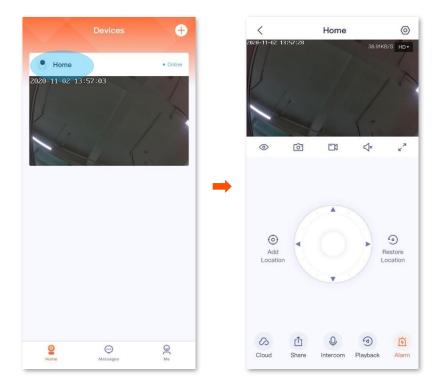

#### Parameter description

| Parameter | Description                                                                                                    |
|-----------|----------------------------------------------------------------------------------------------------|
|           | Tap it to shutter or unshutter the camera lens. By default, the camera lens is unshuttered.                                                                              |
| 0         | After the camera lens is shuttered, the video image is disabled. At the same time the camera lens automatically rotates downward to hide itself, and no longer monitors. |
|           | Screenshots.                                                                                                    |
| 0         | Tap it to save the screenshot of the current monitoring image to TDSEE <u>Album</u> .                                                                                    |
|           | Recording.                                                                                                    |
|           | Tap it to start recording, and tap it again to stop recording. Successful recordings are automatically saved to TDSEE <u>Album</u> .                                     |
| ⊲×        | Tap it to enable or disable the camera audio. By default, the audio is disabled.                                                                                         |
| א<br>צ    | Tap it to view in full screen.                                                                                                    |
| $\odot$   | Add location.                                                                                                    |
|           | Tap it to add a specified monitoring location for the camera.                                                                                                    |
|           | Location selection panel.                                                                                                    |
|           | Tap it to adjust the monitoring position of the camera.                                                                                                    |

| Parameter     | Description                                                                                                    |
|---------------|----------------------------------------------------------------------------------------------------|
| $\widehat{}$  | Restore location.                                                                                                    |
|               | Tap it to restore the lens of the camera to the default location. $\mathcal{D}_{TIP}$                                                                                                    |
|               | If the monitoring position changes owing to external forces, such as manual<br>rotation, in order to ensure that the location recorded by the TDSEE App<br>matches the actual location of the camera, it is recommended to perform the<br>Restore Location operation before selecting the monitoring location of the<br>camera via the TDSEE App. |
| $\mathcal{O}$ | Cloud storage service.                                                                                                    |
|               | After subscribed the cloud storage service, the device uploads monitoring videos to the cloud, you can watch and edit cloud storage video as required.                                                                                                    |
| Û             | Share device or add friends.                                                                                                    |
|               | Tap it to share the device with others for management. Only members with registered account could be shared.                                                                                                    |
| Q             | Intercom.                                                                                                    |
|               | Tap it to realize real-time call between TDSEE App and the device (such as camera).                                                                                                    |
| <b>a</b>      | Playback.                                                                                                    |
| 3             | Tap it to check the video stored in Micro SD card.                                                                                                    |
| Ĩ             | Alarm.                                                                                                    |
|               | Tap it to set up alarm-related parameters of the camera.                                                                                                    |

## Name your device

You can name your camera on **Settings** page.

- Step 1 Log in to TDSEE App. Tap the specific device on the home page, which is the camera Home in this example. Tap 💿 in the upper right corner.
- Step 2 Tap Basic Information, and name your camera as required, then tap Save.

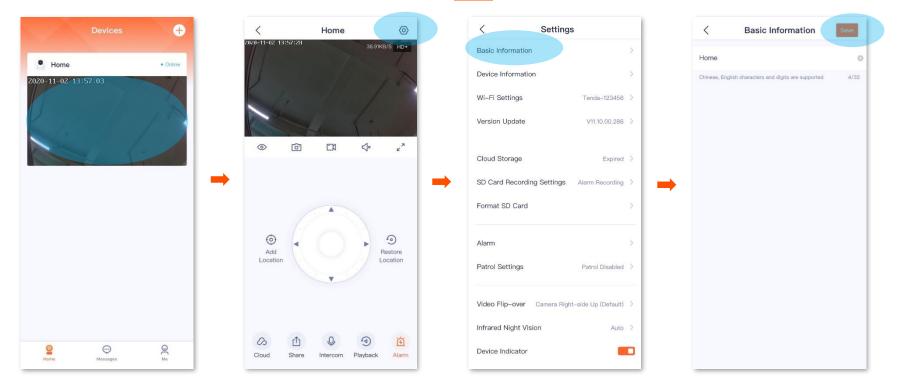

## Check the basic information of your device

You can check the basic information of the camera, such as the model, device serial number, Wi-Fi name, IP address, MAC address, storage, and uptime.

Step 1 Log in to TDSEE App. Tap the specific device on the home page, which is the camera Home in this example. Tap 🙆 in the upper right corner.

**Step 2** Tap **Device Information**, then you can check the relevant parameters of your device.

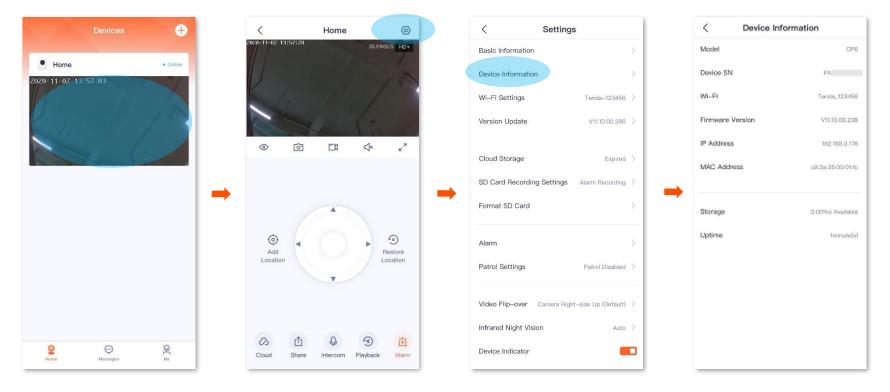

# **Modify the Wi-Fi settings**

You can modify information of the Wi-Fi which the device is connected to on the Settings page.

#### 

Before modifying or configuring the Wi-Fi settings of your camera, please ensure that the camera status is online.

Scenario: The current monitoring videos of the camera is not smooth, so you want to change a Wi-Fi network to which the camera is connected.

**Requirement:** Ensure that the camera can monitor normally and the monitoring video is smooth.

**Solution:** You need to connect to another 2.4 GHz Wi-Fi network. Assume that the Wi-Fi name is **Tom**, and the Wi-Fi password is **Tom12345**. The **Wi-Fi Settings** function can meet this requirement.

- Step 1 Log in to TDSEE App. Tap the specific device on the home page, which is the camera Home in this example. Tap 💿 in the upper right corner.
- **Step 2** Tap **Wi-Fi Settings**, then select a new Wi-Fi network, which is **Tom** in this example.

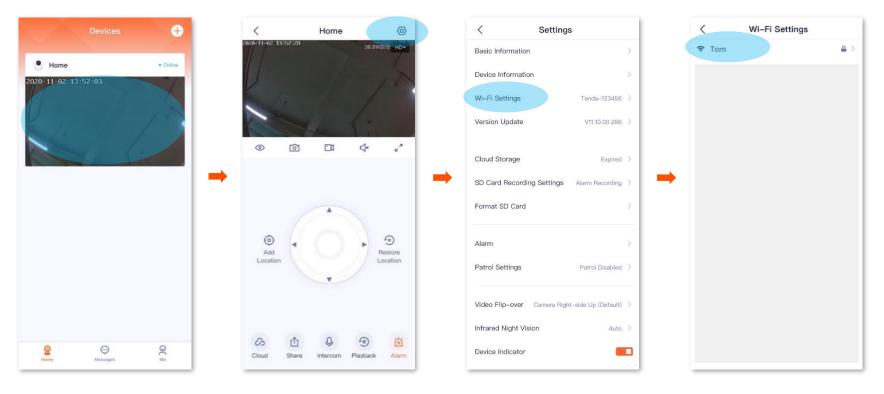

Step 3 Enter the Wi-Fi password of the Wi-Fi network, which is **Tom12345** in this example, and tap **Connect**. Wait for 1 to 2 minutes till it can monitor normally after the camera successfully establish the connection again.

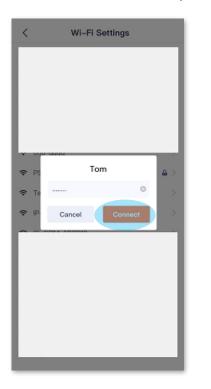

# **Upgrade device software**

Tenda is devoted to constantly improving and innovating products to provide users with a smoother online experience. The device can achieve new functions or more stable performance through software upgrades.

Please upgrade the software if a new App version is detected.

#### 

During upgrade, do not cut off the power or disconnect the device from the internet, otherwise the upgrading may fail and damage the device.

- Step 1 Log in to TDSEE App. Tap the specific device on the home page, which is the camera Home in this example. The software upgrade windows will pops up if the new App version is detected. Tap Upgrade.
- **Step 2** Tap **Download and Upgrade**, the **TDSEE** App will download the firmware and upgrade automatically.

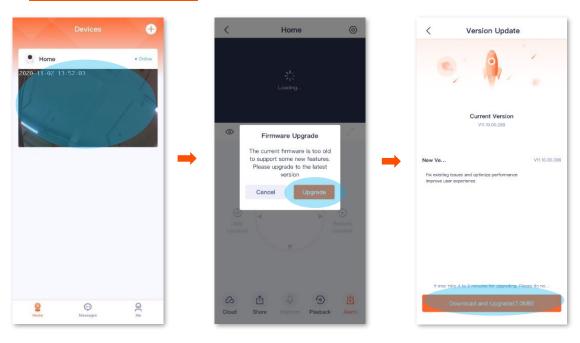

# Cloud

After you subscribe to the cloud storage service, the monitoring video of the device will be stored on the cloud. You can check the video at any time.

Cloud storage service description:

- Cloud storage service is only applicable for Tenda device.
- Network bandwidth shall not be lower than 4 M.
- The current subscribed cloud storage service is only applicable for the current device.
- The cloud storage service types of the camera include continuous recording and detection recording.
- You can enjoy free cloud storage service (7-days loop detection recording) for 3 months upon the first activation.

## Subscribe to the cloud storage service

### Method 1 (Recommended)

- Step 1 Log in to TDSEE App. Tap the specific device on the home page, which is the camera Home in this example. Tap  $\mathcal{O}$  in the lower left corner.
- **Step 2** Follow the on-screen instructions to subscribe to the cloud storage service package. After subscribed successfully, the service is activated immediately.

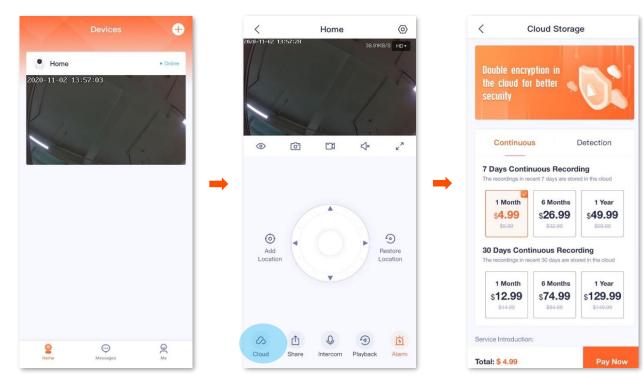

### Method 2

- Step 1 Log in to TDSEE App. Tap the specific device on the home page, which is the camera Home in this example. Tap 🙆 in the upper right corner.
- Step 2 Tap Cloud Storage, and follow the on-screen instructions to subscribe to the cloud storage service package. After subscribed successfully, the service is activated immediately.

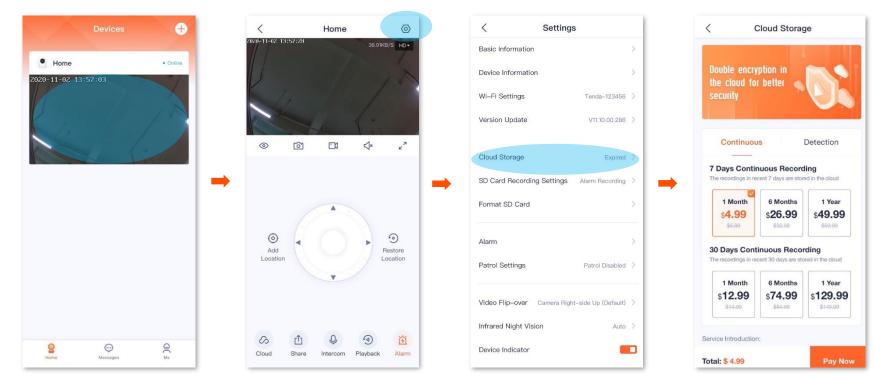

## Check and edit cloud storage video

### Method 1 (Recommended)

- Step 1 Log in to TDSEE App. Tap the specific device on the home page, which is the camera Home in this example. Tap 🔗 in the lower left corner.
- **Step 2** You can check and edit the video according to the actual conditions.

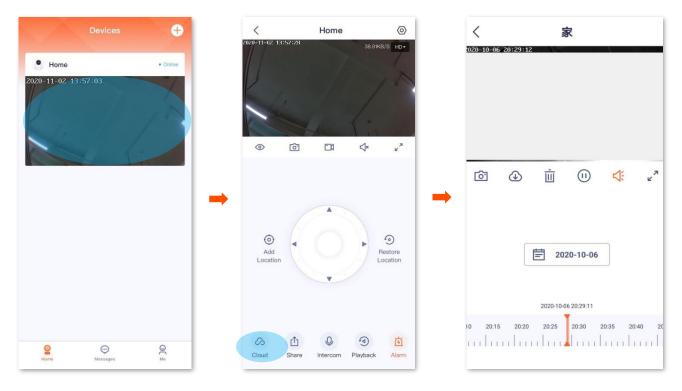

#### Cloud video parameter description

| Parameter                   | Description                                                                                 |  |
|-----------------------------|---------------------------------------------------------------------------------------------|--|
| ۲ <b>۵</b> ٦                | Screenshots.<br>Tap it to save the screenshot of the current monitoring image to TDSEE      |  |
|                             | Album.                                                                                      |  |
|                             | Download.                                                                                   |  |
|                             | Tap it to download the specific video to TDSEE <u>Album</u> .                               |  |
| ш́                          | Tap it to delete the specific cloud storage video. Deleted videos cannot be restored.       |  |
|                             | Tap it to pause the video.                                                                  |  |
|                             | Tap it to play the video.                                                                   |  |
| ≮×                          | Tap it to enable or disable the camera audio.                                               |  |
| 7<br>K                      | Tap it to view in full screen.                                                              |  |
| Recording video<br>timeline | Orange means detection recording. Blue means continuous recording. Gray means no recording. |  |
|                             | <b>⊘</b> <sub>TIP</sub>                                                                     |  |
|                             | You can choose a specific time on the timeline.                                             |  |

### Method 2

- Step 1 Log in to TDSEE App. Tap the specific device on the home page, which is the camera Home in this example. Tap 💿 in the upper right corner.
- Step 2 Tap Cloud Storage > My Cloud Storage, then you can check and edit the video according to the actual conditions. The relevant parameters refer to <u>Cloud</u> <u>video parameter description</u>.

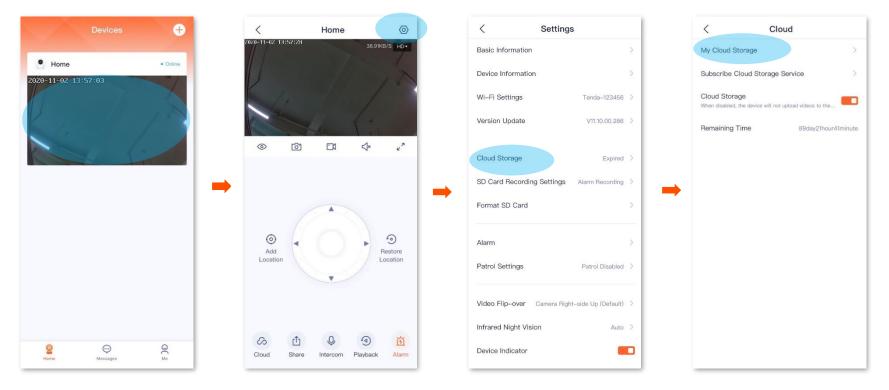

### Method 3

## ₽<sub>TIP</sub>

If your device is shared by your friends, this method is not applicable.

- **Step 1** Log in to **TDSEE** App. Tap **Me** > **Cloud Storage**.
- Step 2 Select a device of which you want to check the cloud storage video, which is **Home** in this example. Then you can check and edit the video according to the actual conditions. The relevant parameters refer to <u>Cloud video parameter description</u>.

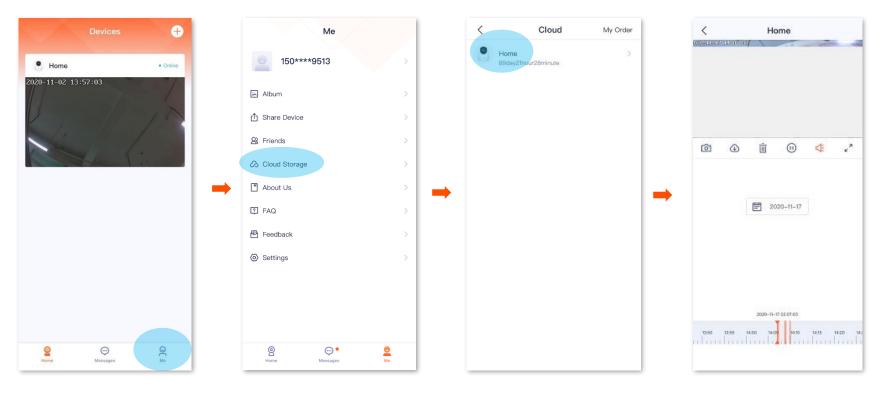

## **Disable the cloud storage service**

After the cloud storage service function is disabled, the device will not upload videos to the cloud. Please operate carefully.

Step 1 Log in to TDSEE App. Tap the specific device on the home page, which is the camera Home in this example. Tap 💿 in the upper right corner.

Step 2 Tap Cloud Storage, disable this function, then set the Cloud Storage from [1] to

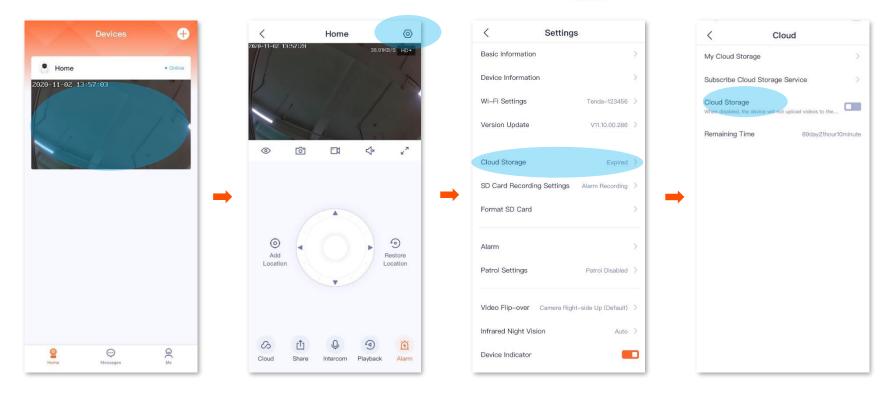

## Check remaining time of cloud storage

- Step 1 Log in to TDSEE App. Tap the specific device on the home page, which is the camera Home in this example. Tap 🙆 in the upper right corner.
- **Step 2** Tap **Cloud Storage** to check remaining time of cloud storage service.

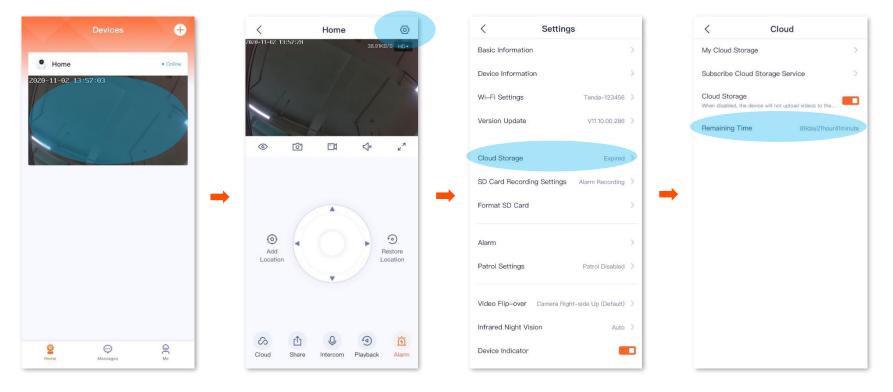

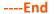

# Check my order

You can check the order status of cloud storage service, including orders pending payment and paid orders.

- **Step 1** Log in to **TDSEE** App. Tap **Me** > **Cloud Storage**.
- **Step 2** Tap **My Order** in the upper right corner to check the order status of cloud storage service.

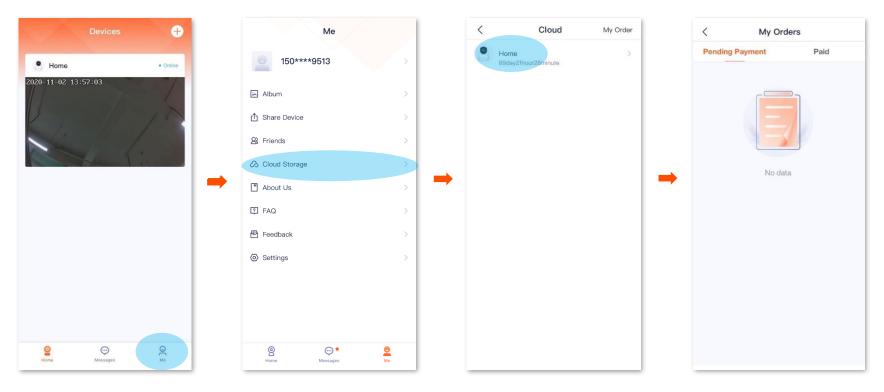

# **Micro SD card recording storage**

## Use Micro SD card for the first time

Tenda camera supports recording storage in Micro SD card (self-prepared by users). After the camera successfully identifies the Micro SD card, it will automatically start recording according to the recording mode.

### ₽

- Ensure that the storage capacity of the Micro SD card is 2 to 128 G, and the read and write speed is Class 10.
- Tenda camera supports recording via Micro SD card of FAT32, exFAT and NTFS formats.
- If the App prompts that the Micro SD card needs to be formatted, please follow the on-screen instructions.
- **Step 1** Insert the Micro SD card in the slot of the camera (turn the lens upward, then you can see it).

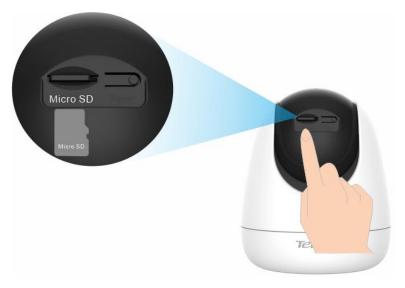

#### **Step 2** Log in to **TDSEE** App to check whether the Micro SD card can be identified normally.

Log in to **TDSEE** App. Tap the camera on the home page. If a window pops up that **Micro SD Card Error**. It indicates that the current format of the Micro SD card does not meet the requirements. Please format it according to the instructions.

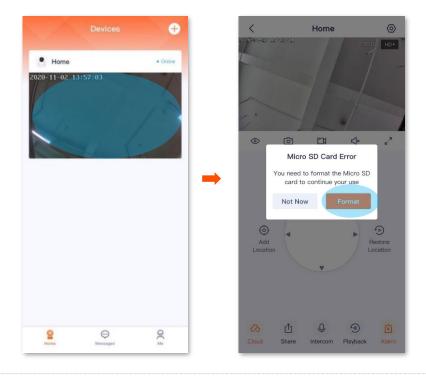

## ₽

If the formatting of the Micro SD card fails, please try the following solutions:

- Cut off the power of the camera, unplug and insert the Micro SD card, then power on the camera again.
- You can find a professional to test or use MyDiskTest software to check whether the Micro SD card is normal.
- **Step 3** Set the recording mode of Micro SD card. Please refer to <u>Micro SD card recording settings</u> for detailed steps.

## **Micro SD card recording settings**

Tenda camera supports recording storage in Micro SD card (self-prepared by users). You can set recording type of Micro SD card here.

- Step 1 Log in to TDSEE App. Tap the specific device on the home page, which is the camera Home in this example. Tap 🙆 in the upper right corner.
- **Step 2** Tap **SD Card Recording Settings**, and select the recording mode according to the actual conditions.

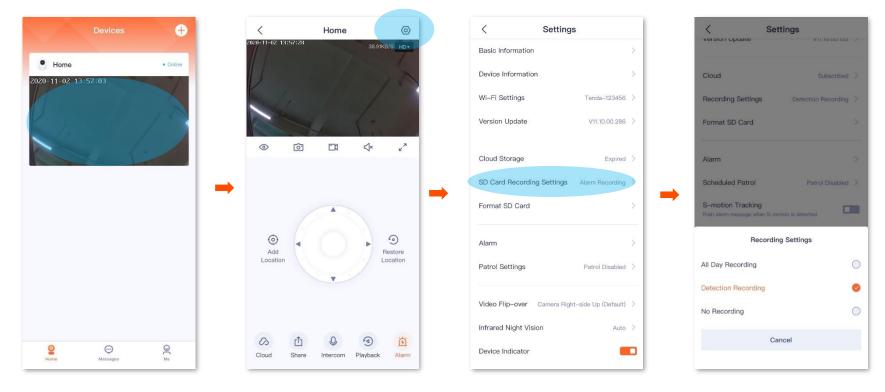

## Format Micro SD card

If the camera cannot identify the Micro SD card, or you want to clear the recording video of the Micro SD, you can format the Micro SD card.

Step 1 Log in to TDSEE App. Tap the specific device on the home page, which is the camera Home in this example. Tap 🙆 in the upper right corner settings.

Step 2 Tap Format SD Card, then tap Format SD Card. Tap Format in the pops up window. Settings completed, the camera will format the Micro SD card.

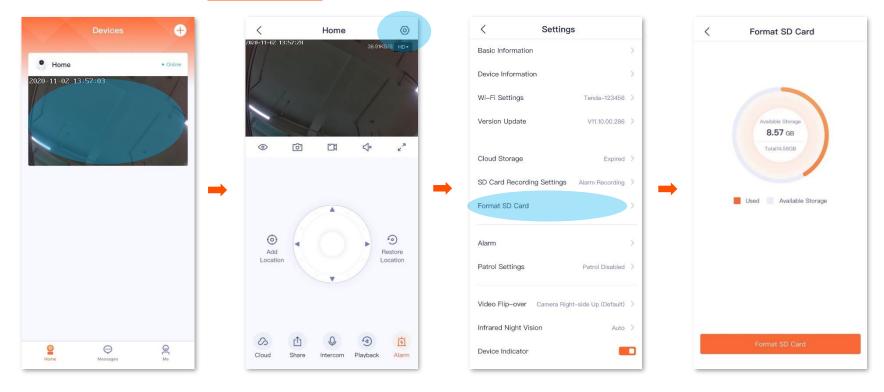

## Check or edit the Micro SD card video

Step 1 Log in to TDSEE App. Tap the specific device on the home page, which is the camera Home in this example. Then tap Playback ④ in the lower right corner.

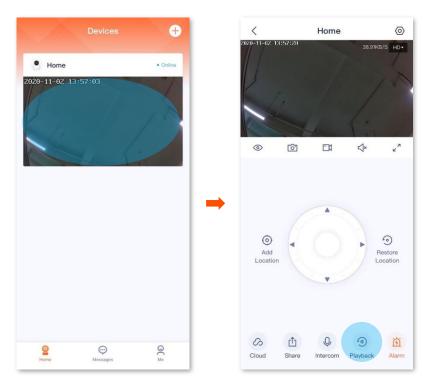

**Step 2** You can check and edit the video according to the actual conditions.

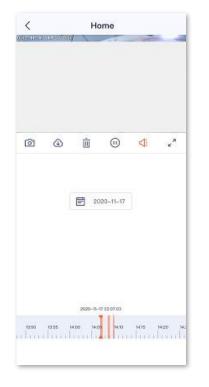

----End

#### Parameter description

| Parameter                   | Description                                                                                                    |  |
|-----------------------------|----------------------------------------------------------------------------------------------------|--|
| ~~                          | Screenshots.                                                                                                    |  |
| 0.                          | Tap it to save the screenshot of the current monitoring image to TDSEE <u>Album</u> .                                                 |  |
|                             | Recordings.                                                                                                    |  |
|                             | Tap it to start recording, and tap it again to stop recording. Successfully recordings are automatically save to TDSEE <u>Album</u> . |  |
| Ē                           | Tap it to delete the specific cloud storage video.<br>Deleted videos cannot be restored.                                              |  |
|                             | Tap it to pause the video.                                                                                                    |  |
| $\bigcirc$                  | Tap it to play the video.                                                                                                    |  |
| <₩                          | Tap it to enable or disable the camera audio.                                                                                         |  |
| л<br>Ч                      | Tap it to view in full screen.                                                                                                    |  |
|                             | Orange means detection recording. Blue means continuous recording. Gray means no recording.                                           |  |
| Recording video<br>timeline | <b>₽</b> <sub>TIP</sub>                                                                                                    |  |
|                             | You can choose a specific time on the timeline.                                                                                       |  |

## **Check micro SD card avaliable storage**

- Step 1 Log in to TDSEE App. Tap the specific device on the home page, which is the camera Home in this example. Then tap 💿 in the upper right corner.
- **Step 2** Tap **Format SD Card** to check **Available Storage** of Micro SD card.

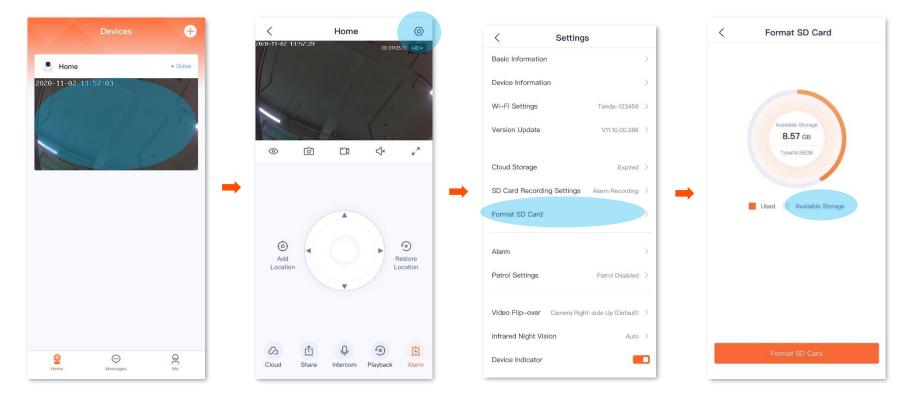

# Set up alarm

After the alarm function is enabled, the camera can send alarm messages and monitoring image to **TDSEE** according to <u>alarm type</u>. You can check specific messages in message page.

### Method 1 (Recommended)

- Step 1 Log in to TDSEE App. Tap the specific device on the home page, which is the camera Home in this example. Then tap Alarm 👸 in the lower right corner.
- **Step 2** You can modify the relevant parameters according to the actual conditions.

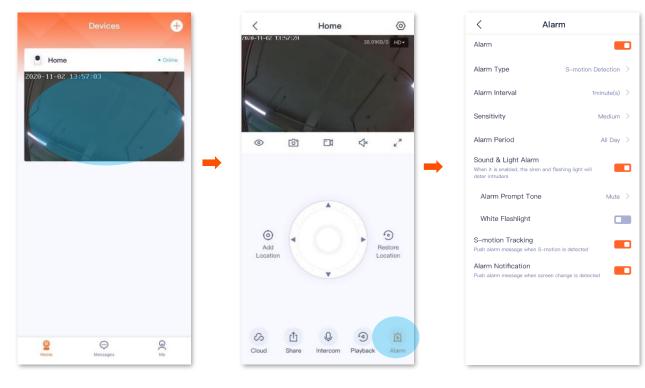

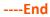

#### Parameter description

| Parameter              | Description                                                                                                    |  |
|------------------------|----------------------------------------------------------------------------------------------------|--|
| Alarm                  | It specifies whether or not to enable the alarm function.                                                                                                    |  |
| Alarm Type             | <ul> <li>It specifies alarm type of the camera.</li> <li>Motion Detection: When image change is detected, the camera will send alarm information and monitoring image to TDSEE.</li> <li>S-motion Detection: When S-motion change is detected, the camera will send alarm information and monitoring image to TDSEE.</li> </ul> |  |
| Alarm Interval         | It specifies the time interval at which the camera sends alarm messages. You can select it according to the actual condition.                                                                                                    |  |
| Sensitivity            | It specifies the detection sensitivity of the camera.<br>By default, the detection sensitivity is <b>Medium</b> , you can select <b>High</b> or <b>Low</b><br>according to the actual condition.                                                                                                    |  |
| Alarm Period           | It specifies the period in which the camera generates alarms.<br>You can select the period preset by the system, or customize it as required.                                                                                                    |  |
| Sound & Light<br>Alarm | After the function is enabled, the camera flashes white, and produces audio alert when the alarm is detected.                                                                                                    |  |
| Alarm Prompt<br>Tone   | It specifies alarm prompt tone of the camera.<br>You can select the prompt tone preset by the system, or record it by yourself<br>when the sound and light alarm function is enabled.                                                                                                    |  |
| White Flashlight       | When the sound and light alarm function is enabled, if the camera detects an alarm image, the camera will flash white light.                                                                                                    |  |

| Parameter              | Description                                                                                                    |
|------------------------|----------------------------------------------------------------------------------------------------|
| S-motion<br>Detection  | After the function is enabled, when S-motion activity is detected, the TDSEE tracks and follows the subject.                                                                  |
| Alarm<br>Notifications | After the function is enabled, when image change is detected, the camera will send notifications and monitoring image to the TDSEE App according to the <b>Alarm Period</b> . |

#### Method 2

- Step 1 Log in to TDSEE App. Tap the specific device on the home page, which is the camera Home in this example. Tap 💿 in the upper right corner.
- **Step 2** Tap **Alarm**, then you can modify the relevant parameters according to the actual conditions.

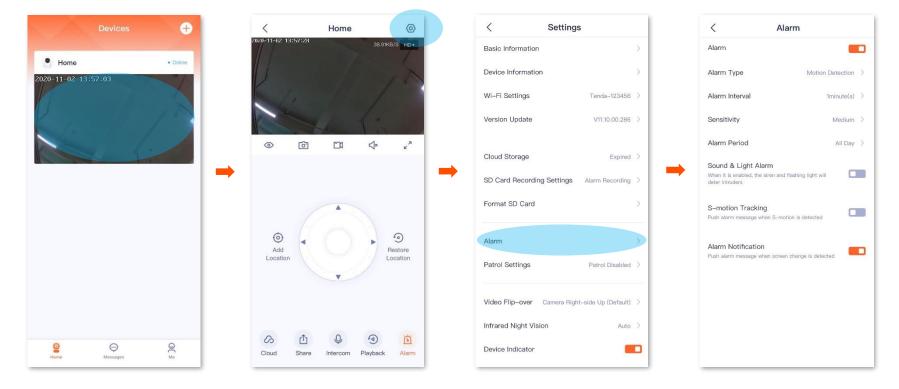

# **Enable S-motion Tracking**

After the S-motion tracking function is enabled, when the camera detects figure movement, the TDSEE tracks and follows the subject.

#### Method 1 (Recommended)

- Step 1 Log in to TDSEE App. Tap the specific device on the home page, which is the camera Home in this example. Then tap Alarm 👸 in the lower right corner.
- Step 2 Find S-motion Tracking, and set the S-motion Tracking from [1] to [1].

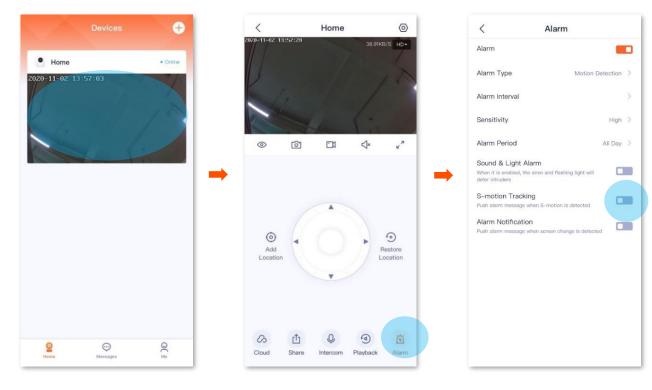

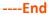

#### Method 2

- Step 1 Log in to TDSEE App. Tap the specific device on the home page, which is the camera Home in this example. Tap 🙆 in the upper right corner.
- Step 2 Tap Alarm, find S-motion Tracking, and set the S-motion Tracking from [1] to

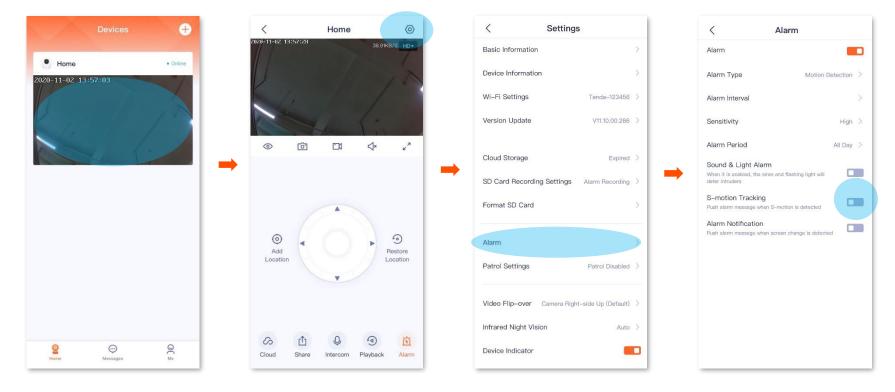

# Set up scheduled patrol

You can set up scheduled patrol of the camera, including panoramic patrol and location patrol.

- Panoramic patrol: The camera performs 360° patrol of its surroundings.
- Location patrol: The camera patrols the location you specified. You need to add the location in <u>Basic settings</u> in advance.

## ₽<sub>TIP</sub>

After 2 hours' patrol, the patrol function will be automatically disabled.

Assume that you want to use the camera to monitor the bedroom, balcony, kitchen area.

**Step 1** Add the camera patrol location.

- **1** Log in **TDSEE** App. Tap the specific device on the home page, which is the camera **Home** in this example.
- **2** Tap () to choose the location you want to monitor, which is **Bedroom** in this example. Then tap **Add Location**.
- **3** Tap +, personalize a name with location, which is **Bedroom** in this example, and tap **Save**.
- 4 Refer to steps **2** to **3** to add the locations of the balcony and kitchen.

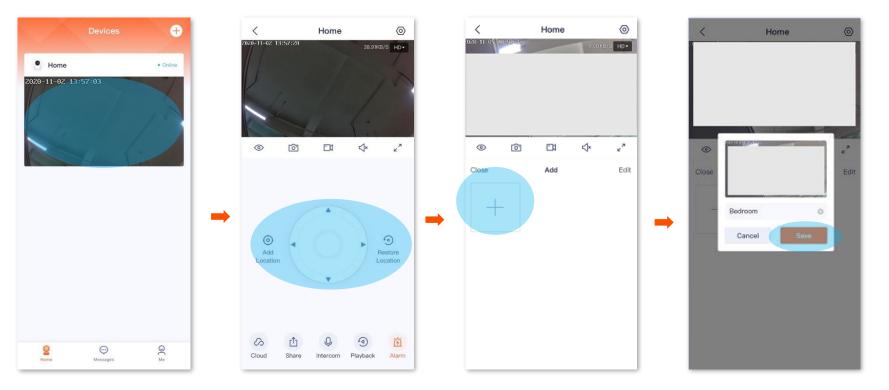

#### **Step 2** Set **Scheduled Patrol** to **Custom Patrol**.

- **1** Enter the camera monitor page, tap  $\bigcirc$  in the upper right corner, then tap **Patrol Settings**.
- 2 Enable Patrol Settings function, select Custom Patrol. Settings completed, the camera will patrol for 2 hours according to the location you specified.

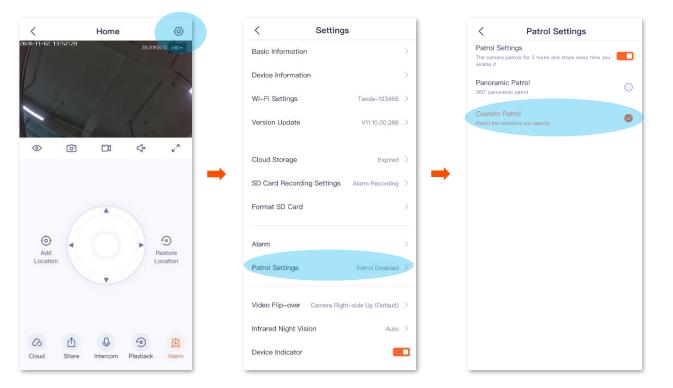

# Set up video flip-over

If the camera installation method is ceiling installation, in order to facilitate monitoring, you need to set the direction to Camera Up-side Down.

- Step 1 Log in to TDSEE App. Tap the specific device on the home page, which is the camera Home in this example. Tap 💿 in the upper right corner.
- **Step 2** Scroll down to the bottom of the page, tap **Video Flip-over**, and select **Camera Up-side Down**.

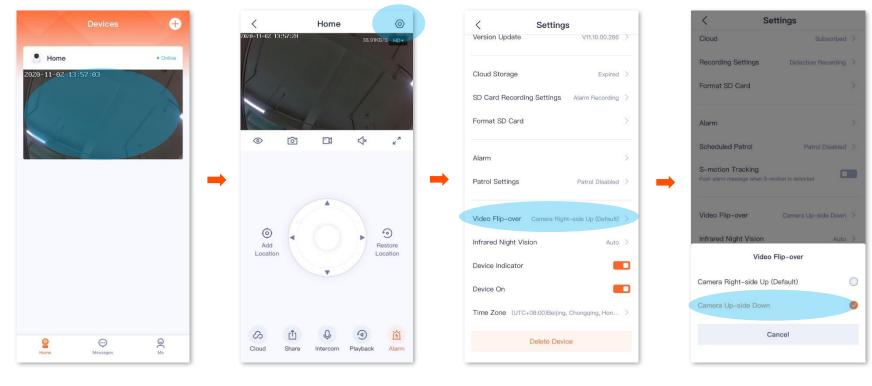

# Set up infrared night vision

Infrared night vision indicates that in the dark environment without visible light or weak light, the camera turns on the infrared light. Even in the dark environment, the camera can monitor normally, and the image is black and white.

#### Set up infrared night vision

- Step 1 Log in to TDSEE App. Tap the specific device on the home page, which is the camera Home in this example. Tap 💿 in the upper right corner.
- Step 2 Scroll down to the bottom of the page, and tap Infrared Night Vision. Select the mode according to the actual conditions.

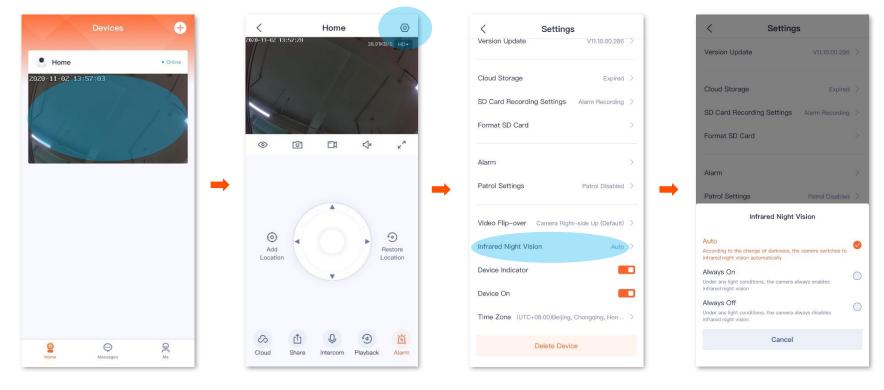

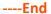

#### Parameter description

| Infrared night vision | The camera infrared light                                                                                                    | Monitoring image                                                                                                    |
|-----------------------|----------------------------------------------------------------------------------------------------|----------------------------------------------------------------------------------------------------|
| Auto                  | According to the change of darkness, the camera turns on or off the infrared night vision automatically.                                               | <ul> <li>If the camera turns off the infrared light, the monitoring image is<br/>colorful.</li> </ul>                       |
|                       | <ul> <li>If the light is strong, turn off the infrared night vision.</li> <li>If no light or weak light, turn on the infrared night vision.</li> </ul> | <ul> <li>If the camera turns on the infrared light, the monitoring image is<br/>black and white.</li> </ul>                 |
| Always on             | Under any light conditions, the camera always enables infrared night vision.                                                                           | The monitoring image is black and white.                                                                                    |
| Always off            | Under any light conditions, the camera always disables infrared night vision.                                                                          | If the light is strong, the monitoring image is colorful.<br>If no light or weak light, the camera cannot monitor normally. |

# **Turn off device indicator**

You can turn on or off the device indicator on the **Settings** page. By default, the device indicator is turn on.

- Step 1 Log in to TDSEE App. Tap the specific device on the home page, which is the camera Home in this example. Tap 💿 in the upper right corner.
- Step 2 Scroll down to the bottom of the page, find Device Indicator, and set the Device Indicator from [1] to [1].

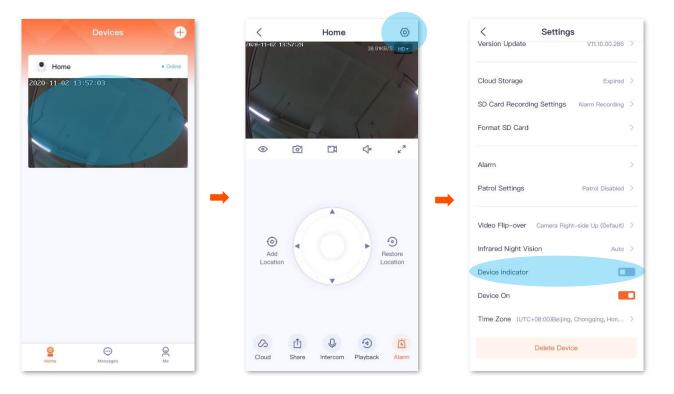

# **Turn off device**

You can turn on or off the device. After the device is turn off, the device stands by, and stops monitoring.

- Step 1 Log in to TDSEE App. Tap the specific device on the home page, which is the camera Home in this example. Tap 💿 in the upper right corner.
- Step 2 Scroll down to the bottom of the page, find **Device On**, and set the **Device On** from **C** to **C**.

### ₽<sub>TIP</sub>

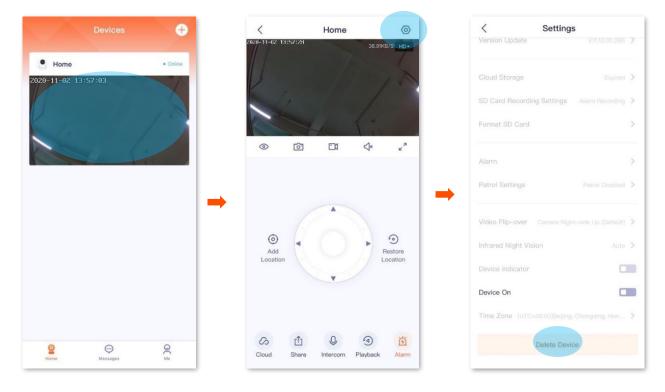

After the device is turn off, if you want to turn on it again, you can turn on it on the monitoring live page of the device.

# Modify the time zone

You can modify the time zone here.

For time-based functions to take effect correctly, please ensure that the time zone of your device is correct.

- Step 1 Log in to TDSEE App. Tap the specific device on the home page, which is the camera Home in this example. Tap 🙆 in the upper right corner.
- **Step 2** Scroll down to the bottom of the page, find **Time Zone**, and select a time zone according to the actual conditions.

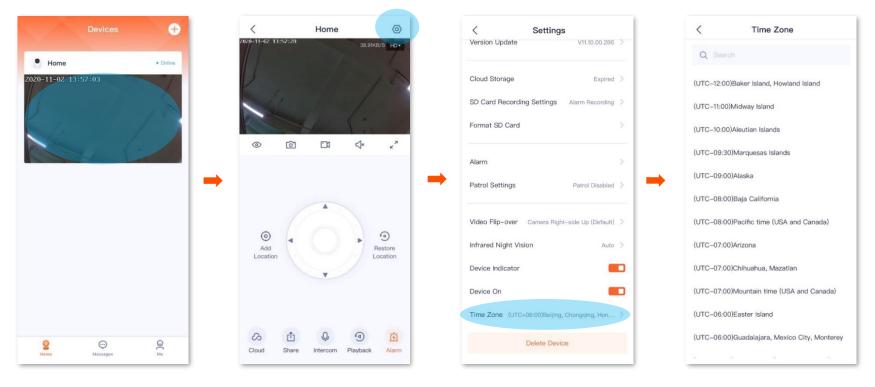

# **Delete the device**

A device can only be added by one account. If any of the following situations occurs, please delete the device on the TDSEE App first.

- Another account needs to add the device.
- The device is abnormal and needs to be repaired or returned.

## ₽

Delete device will clear the binding relationship between the device and the account, including Wi-Fi configuration information, add location information, and <u>custom alarm prompt tone</u>.

Step 1 Log in to TDSEE App. Tap the specific device on the home page, which is the camera Home in this example. Tap 🙆 in the upper right corner.

**Step 2** Scroll down to the bottom of the page, and tap **Delete Device**.

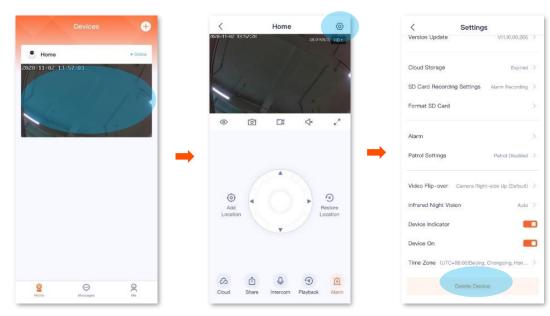

# **Check messages**

You can check system messages and notification messages of each device on the **Messages** page.

Log in to **TDSEE** App. Enter the **Messages** page, and tap **System Message** to check login notification, friend notification, device sharing notification, etc. Tap the specific device to check relevant alarm messages.

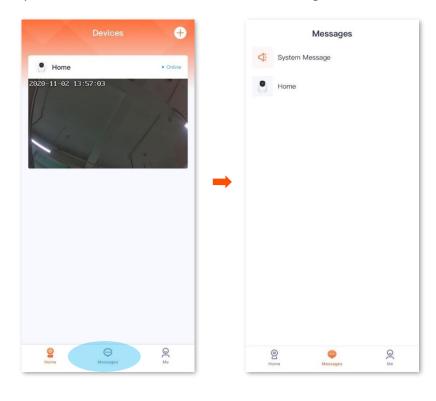

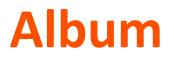

You can check and edit the photos or videos saved by the TDSEE App.

## **Delete photos/videos**

Log in to **TDSEE** App, tap **Me** > **Album**. Tap **Edit** in the upper right corner to delete the selected photos or videos.

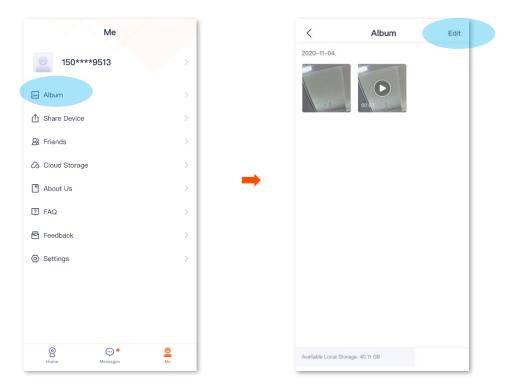

# **Download photos/videos to the smartphone**

## $\bigcirc_{\mathsf{TIP}}$

Only one photo or one video can be downloaded at a time.

Log in to **TDSEE** App, tap **Me** > **Album**. Select the photo or video you want to download, and tap **Download**.

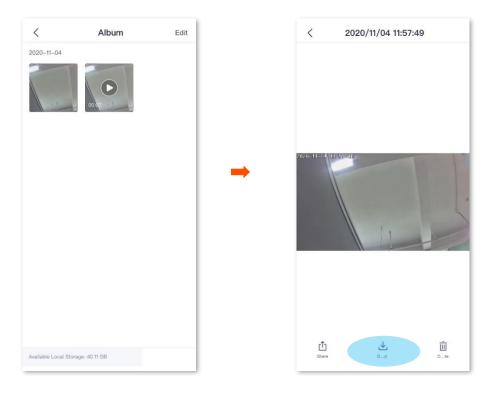

# Share photos/videos with friends or through social platform

## $\bigcirc_{\mathsf{TIP}}$

Only one photo or one video can be shared at a time.

Log in to **TDSEE** App, tap **Me** > **Album**. Select the photo or video you want to share, tap **Share**, then follow the instructions.

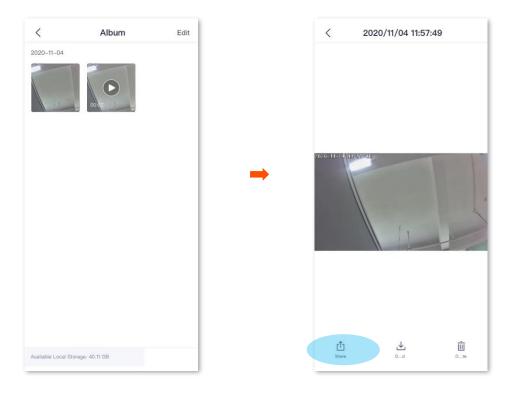

## **Share device**

Sharing the devices under your account with friends, then your friends can check the monitoring video of the cameras, and also can obtain certain management rights.

#### Method 1 (Recommended)

- **Step 1** Add the **TDSEE** App account of your friends. Refer to <u>Add your friends</u> for detailed steps.
- **Step 2** Share the device with your friends.
  - Log in to **TDSEE** App, tap the device you want to share with your friends on the home page, which is the camera **Home** in this example. Tap **Share** (1) in the lower left corner.
  - 2 Choose a friend, tap **OK**. Choose the management permissions you want to share, and click **OK**.

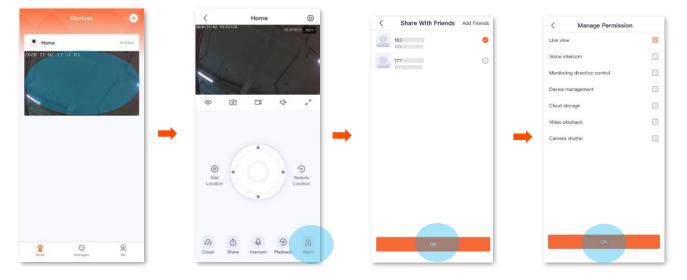

#### ----End

After logging in to **TDSEE** App to accept the device shared from you, your friends can view the monitoring video of the camera, and also enjoy certain management rights.

- **Step 1** Add the **TDSEE** App account of your friends. Refer to <u>Add your friends</u> for detailed steps.
- **Step 2** Share the device with your friends.
  - **1** Log in to **TDSEE** App, enter the home page, then tap **Share Device**.
  - 2 Choose the device you want to share with your friends, which is the camera **Home** in this example. Then tap  $\oplus$ .

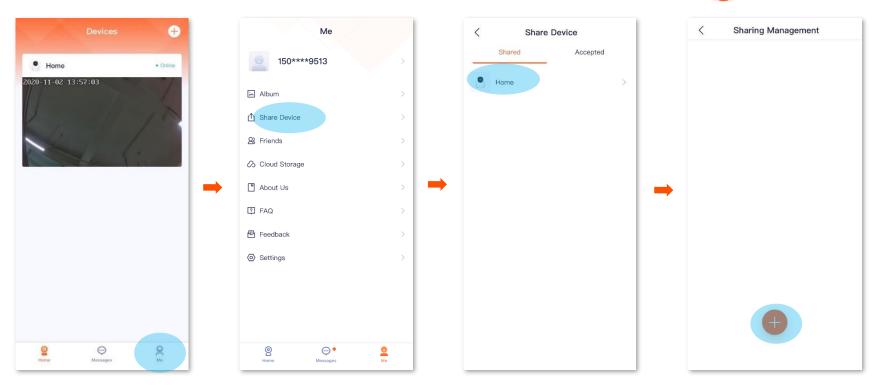

3 Choose a friend, tap **OK**. Choose the management permissions you want to share, and click **OK**.

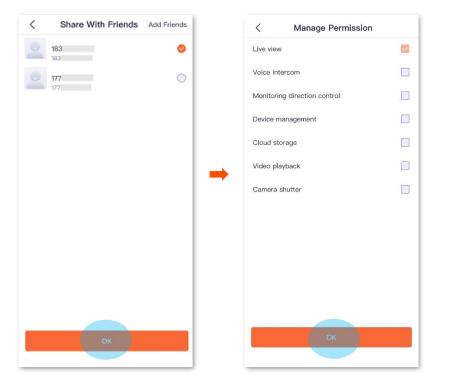

#### ----End

After logging in to **TDSEE** App to accept the device shared from you, your friends can view the monitoring video of the camera, and also enjoy certain management rights.

- **Step 1** Add the **TDSEE** App account of your friends. Refer to <u>Add your friends</u> for detailed steps.
- **Step 2** Share the device with your friends.
  - **1** Log in to **TDSEE** App, enter the home page, then tap **Friends**.
  - 2 Choose a friend, then tap **Share.**

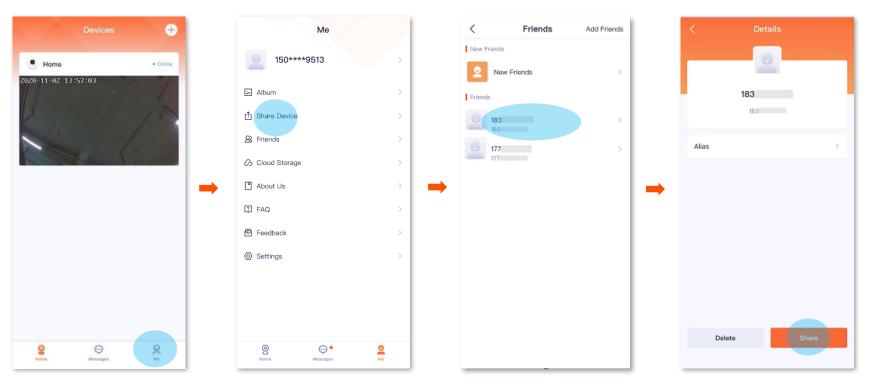

- 3 Choose a device share with your friend, which is the camera **Home** in this example, then tap **OK**.
- **4** Choose the management permissions you want to share, and click **OK**.

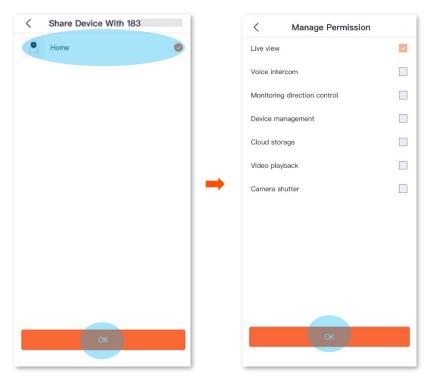

#### ----End

After logging in to TDSEE App to accept the device shared from you, your friends can view the monitoring video of the camera, and also enjoy certain management rights.

# **Accept sharing**

If someone share a device with you, after you accept sharing request, you can check the monitoring videos and have some management rights.

### Method 1 (Recommended)

Log in to **TDSEE** App, tap **Messages** at the bottom of the home page, find the corresponding notification message, and tap **Accept**.

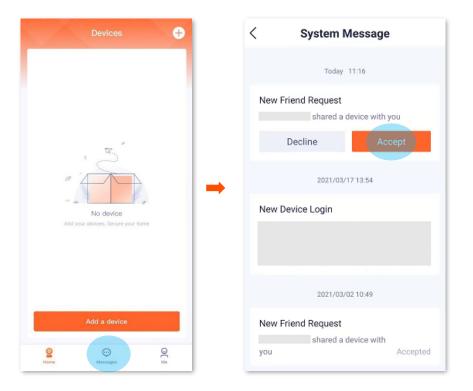

- **Step 1** Log in to **TDSEE** App, enter the home page, then tap **Share Device.**
- **Step 2** Tap **Accepted**, find the device that your friends share with you, and tap **Accept**, which is **CP6-1747** in this example.

### ₽<sub>TIP</sub>

- The name of the shared camera is camera model the last four characters of camera's UUID, and the UUID can be found on the bottom of the device.
- After shared successfully, the friend relationship does not exist or the device is deleted, which will invalid the share.

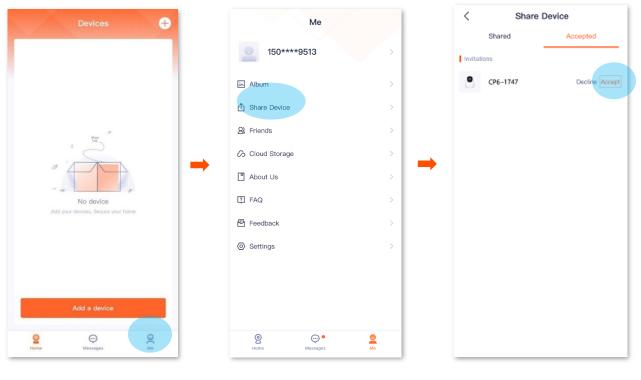

----End

After accepting the shared device successfully, you can check the monitoring image of the camera on the home page.

# **Dissolve sharing relationship**

After you successfully share the device with your friends, if you do not want to continue to share the device, you can dissolve the sharing relationship. Methods to dissolve the sharing relationship are shown as follows:

- The sharer cancels the sharing
- The accepter deletes the share
- The accepter deletes the device

### ₽

The sharing relationship will also be dissolved in the following situations:

- Dissolve the friend relationship in the TDSEE App.
- The sharer deletes the shared device.

### Method 1 The sharer cancels the sharing

- **Step 1** The sharer logs in to TDSEE App, enter the home page, then tap **Share Device**.
- Step 2 Tap the device of which you want to cancel sharing, which is the camera **Home** in this example. Find the friends you want to cancel sharing with, and tap **Delete**.

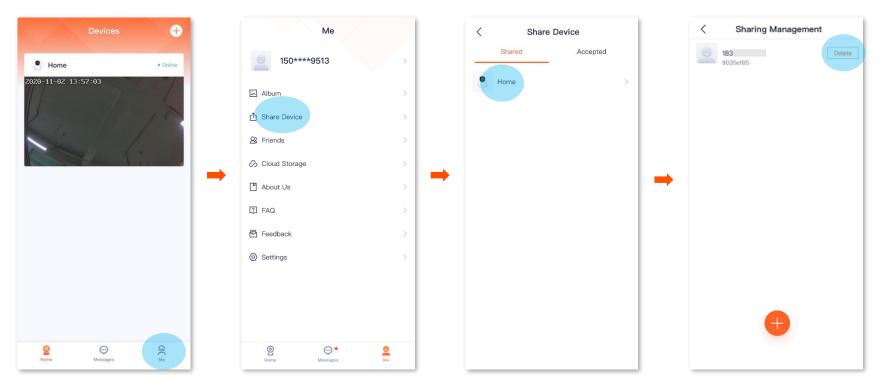

### Method 2 The accepter deletes the share

- **Step 1** The accepter logs in TDSEE App, enter the home page, then tap **Share Device**.
- **Step 2** Tap **Accepted**, find the device shared by another user, which is **CP6-1747** in this example, and tap **Delete**.

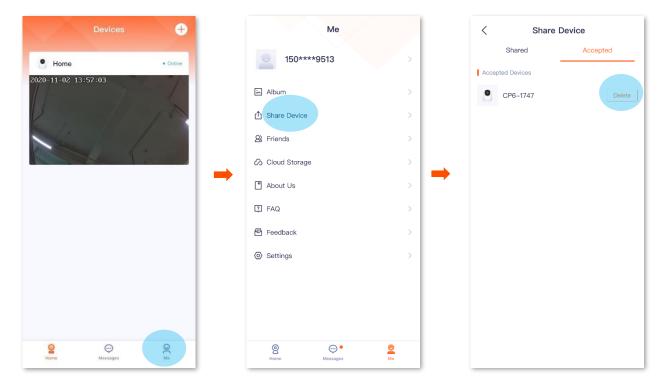

#### Method 3 The accepter deletes the device

- Step 1 The accepter logs in TDSEE App, tap the device shared by another use, which is the camera **Home** in this example. Then tap 💿 in the upper right corner.
- **Step 2** Scroll down to the bottom of the page, find and tap **Delete Device**. Tap **OK** in the pops up window.

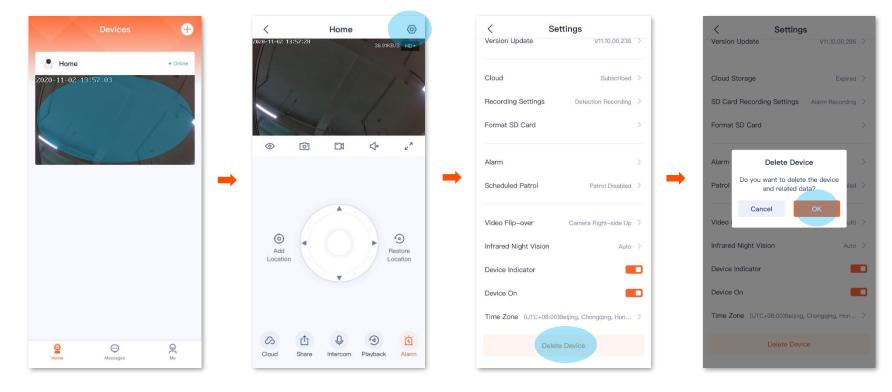

# Add your friends

You can add the **TDSEE** App accounts of your friends here.

After adding friends successfully, you can share the devices under the current account of the TDSEE App with your friends, and your friends also can manage the device.

#### Method 1

- **Step 1** Log in to **TDSEE** App, tap the device you want to share with friends on the home page, which is the camera **Home** in this example.
- **Step 2** Tap **Share** <sup>(1)</sup> in the lower left corner.
- Step 3 Tap Add Friends in the upper right corner, enter the phone number or email address of your friends.

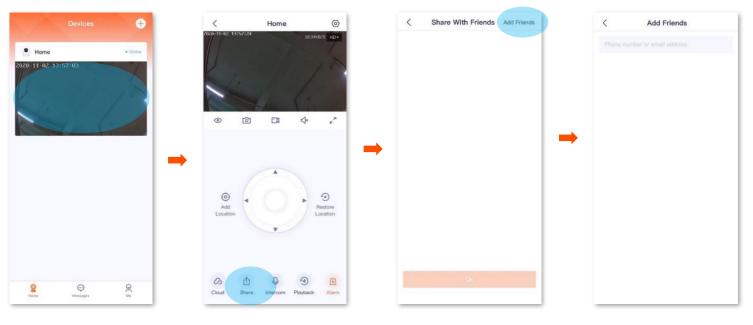

----End

Your friends log in to **TDSEE** App and accept the invitation from you. Refer to <u>Accept invitation from your friends</u> for detailed steps.

- **Step 1** Log in to **TDSEE** App, tap **Me** at the bottom of the home page, then tap **Friends**.
- **Step 2** Tap **Add Friends** in the upper right corner, and enter the phone number or email address.

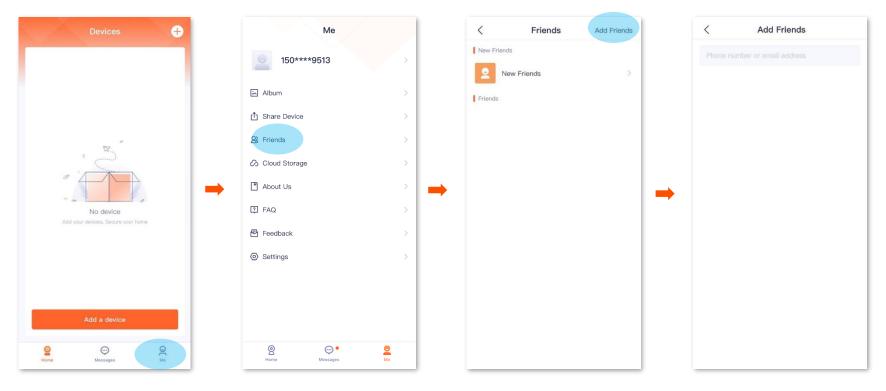

#### ----End

Your friends log in to **TDSEE** App and accept the invitation from you. Refer to <u>Accept invitation from your friends for</u> detailed steps.

# **Accept invitation from your friends**

If someone has sent you an invitation to add you as a friend in TDSEE App, you can accept the invitation here.

### Method 1 (Recommended)

Log in to **TDSEE** App, and enter the **Message** page. Find the corresponding notification message, then tap **Accept**.

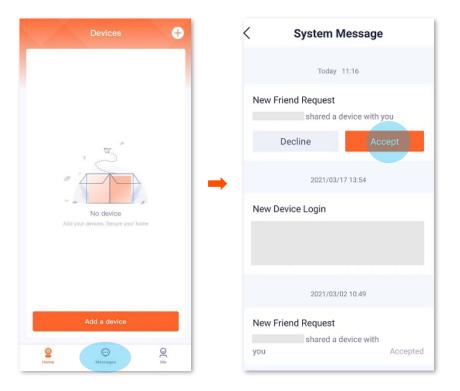

- **Step 1** Enter the **Me** page, then tap **Friends**.
- **Step 2** Tap **New Friends**. Find the invitation information, then tap **Accept**.

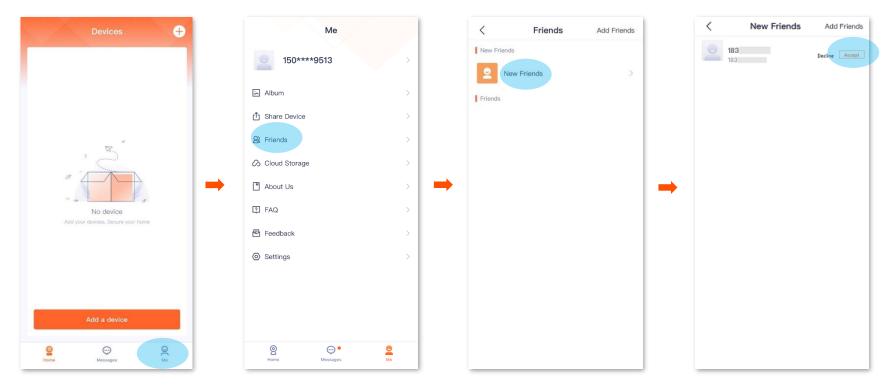

## **Delete your friends**

You can delete friends of TDSEE App here.

- **Step 1** Log in TDSEE App, enter the **Me** page, then tap **Friends**.
- **Step 2** Tap the account of a friend you want to delete, and tap **Delete**. Tap **Delete** in the pop-up windows.

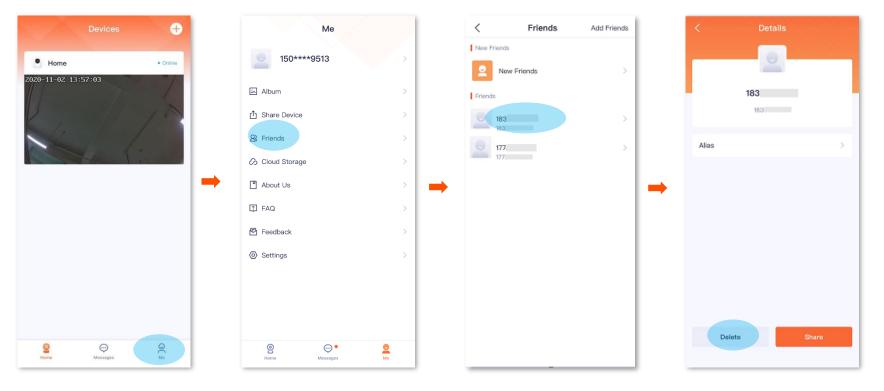

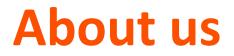

Tap **Me** > **About Us** to enter the **About Us** page.

| < About              | Us                 | _ |                                                    |
|----------------------|--------------------|---|----------------------------------------------------|
| TDSEE                |                    |   |                                                    |
| Version              | 1.0.10(Up to Date) | > | Check software version and upgrade device software |
| Official Website     | www.tenda.com.cn   | > | Tap it to visit Tenda official website             |
| TDSEE User Agreement |                    | > | Tap it to check TDSEE user agreement               |
| TDSEE Privacy Policy |                    | > | Tap it to check TDSEE privacy policy               |
|                      |                    |   |                                                    |
|                      |                    |   |                                                    |
|                      |                    |   |                                                    |
|                      |                    |   |                                                    |
| Shenzhen Tenda Tech  | inology Co.,       |   |                                                    |

### FAQ

#### Tap **Me** > **FAQ** to enter the **FAQ** page.

If you cannot find the solutions, please contact us, and we will solve the problem for you as soon as possible.

You can give us feedbacks through the two ways below:

- Contact us according to the contact information shown in the previous <u>Technical Support</u> part.
- Submit your feedback in Feedback.

| <                          | FAQ                                                                                                    |   |
|----------------------------|----------------------------------------------------------------------------------------------------|---|
| The LED in                 | dicator of the camera                                                                                                    |   |
| The LED Ir                 | ndicator of the Camera                                                                                                    | > |
| Add camer                  | ra                                                                                                    |   |
|                            | p prompt tone after the camera<br>QR code on the phone?                                                                      | > |
| blinking bli<br>camera aft | ndicator of the camera keeps<br>ue quickly, or you fail to add the<br>ter hearing the prompt tone "<br>g WiFi. Please wait"? | > |
|                            | e does not appear on the App<br>LED indicator light blue?                                                                    | > |
| the wireles                | nfirm whether it is the problem of<br>ss router when I failed to add the<br>v scanning the code or by AP<br>ion?             | > |
|                            | ra is offline when I take the<br>a another place. What should I                                                              | > |
| Micro SD c                 | card recording                                                                                                    |   |
| How to sto                 | pre videos?                                                                                                    | > |

### **Feedback**

Tap **Me > Feedback** to enter the **Feedback** page.

If you have problems when using our device or App, or you have any comments or suggestions on us, you can give us a feedback, and we will solve the problem for you as soon as possible.

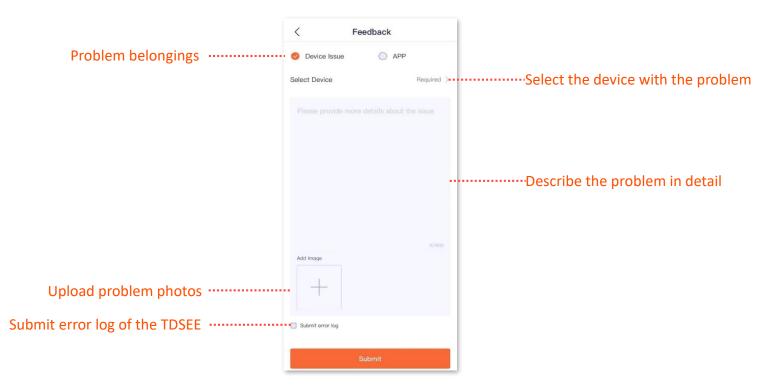

## **Settings**

Tap **Me** > **Settings** to enter the **Settings** page.

You can clear cache of the **TDSEE**, or enable/disable **Notifications** function here.

After the **Notification** function is disabled, the terminal device will block the message notification of the TDSEE App.

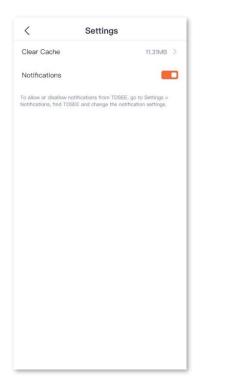

# My profile

To replace profile photo, set nickname, change password, cancel account, or logs out, tap the account in the upper on the **Me** page.

| < Account Settings                                                    |                                                       |
|-----------------------------------------------------------------------|-------------------------------------------------------|
| Profile Photo                                                         | »Replace profile photo                                |
| Nickname                                                              | >Set nickname                                         |
| Apple ID                                                              |                                                       |
| Phone Number                                                          | 150***9513****** The current account of the TDSEE App |
| Change Password                                                       | >Change the password of the TDSEE Ap                  |
| Cancel Account<br>After the account is cancelled, all related data ar | •                                                     |
|                                                                       |                                                       |
| Logout                                                                | Logout                                                |
|                                                                       |                                                       |